# **Solicitação de Licença para** itação no SOUGOV.BR

# **Passo a Passo**

**Secretaria Especial de Desburocratização, Gestão e Governo Digital - SEDGG Secretaria de Gestão e Desempenho de Pessoas - SGP Departamento de Carreiras e Desenvolvimento de Pessoas - DESEN Coordenação-Geral de Desenvolvimento de Pessoas - CGDES**

*Novembro 2022*

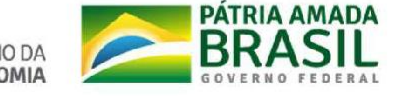

MINISTÉRIO DA ECONOMI

**Etapa Prévia** - **Providenciar os documentos que serão anexados à Solicitação**

Antes de fazer o preenchimento da solicitação, você precisa providenciar os seguintes documentos:

- Termo de Ciência
- Currículo cronológico inclusive LC
- Plano de Desenvolvimento de Pessoas PDP

### **Etapa Prévia** - **Providenciar os documentos que serão anexados à Solicitação**

#### **Como obter os documentos:**

1. Baixe o Termo de Ciência [Modelo de documento para anuência chefias,](https://anttgov-my.sharepoint.com/:b:/g/personal/alessandra_silva_antt_gov_br/EYIMznY2m_RMo9rEtd0dBCcB92vtamP9gXfHbO1crrPEBQ?e=OSVbPF) preencha com seus dados, assine digitalmente o documento, colha as assinaturas digitais das suas chefias imediata e superior conforme edital, e gere o PDF. O SOUGOV disponibiliza assinatura digital para todos os servidores em [https://www.gov.br/governodigital/pt-br/assinatura-eletronica](http://www.gov.br/governodigital/pt-br/assinatura-eletronica)

2. Baixe o Currículo cronológico - inclusive LC, no SOUGOV, gerando um PDF em <https://sougov.economia.gov.br/sougov/BancoTalentos>

3. No Plano de Desenvolvimento de Pessoas - PDP de seu órgao ou entidade, gere um PDF contendo a necessidade de desenvolvimento que será atendida com licençaa (Art 28, IV, da lnstrução Normativa nº 21/2021)

### **Etapa Prévia - Providenciar os documentos que serao anexados à solicitação ATENÇÃO**

- ► Caso o período de sua Licença para Capacitação seja **superior a 30 dias,** nos termos do § 1º do art. 18 do Decreto nº 9.991/2019, você deverá anexar ao Requerimento, documento solicitando a exoneração ou a dispensa do cargo em comissão ou função de confiança eventualmente ocupado, a contar da data de infcio do afastamento.
- ► Caso você opte par solicitar **Licença para Capacitação para realização de curso conjugado com atividade voluntária,** além desses documentos, você deve providenciar também os seguintes documentos:
- **Termo de Compromisso** assinado entre a Organização e o Voluntário; e
- **Plano de Trabalho** contendo a descrição das atividades a serem realizadas assinado pela Organização e o Voluntário.

Para mais informações sabre estes documentos, acesse [https://www.gov.br/patriavoluntaria/dynamic](http://www.gov.br/patriavoluntaria/dynamic-page/107)[page/107](http://www.gov.br/patriavoluntaria/dynamic-page/107)

1. Entre no SOUGOV

2. Em **Solicitações,**  selecione a opção **Ver todas as opções**

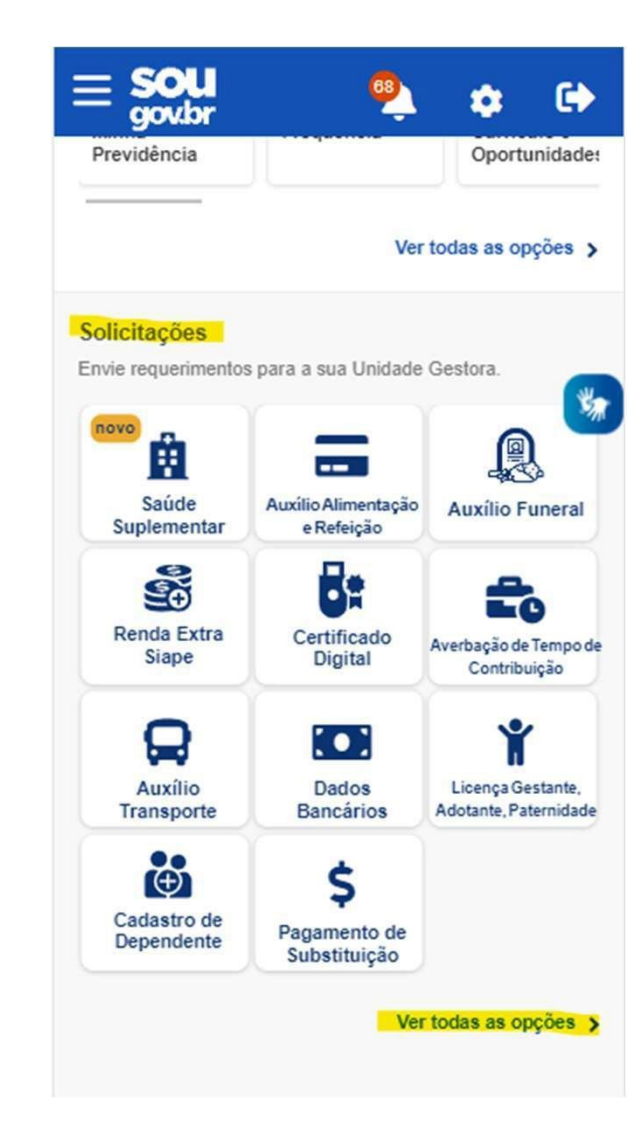

3. Selecione a opção **Licença para Capacitação**

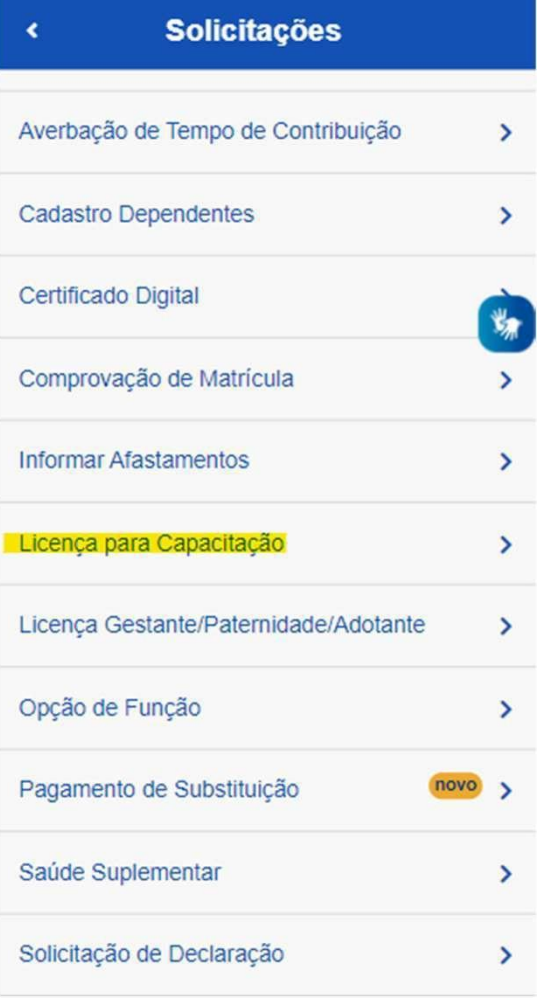

4. Leia com atenção as instruções

### 5. Clique em **Solicitar**

A Lei nº 8.112/1990 estabelece que a cada 5 anos de efetivo exercício, o servidor poderá, no interesse da Administração, afastar-se por até três meses, para participar de curso de capacitação profissional (art. 87).

A regulamentação da licença para capacitação está prevista no Decreto nº 9.991/2019, na Instrução Normativa nº 21/2021 e na Portaria Conjunta ME-SEPNIV  $n^{\circ}$  6/2022.

« Licenca para Capacitação

Atenção! Apenas será concedida a licenca para capacitação quando demonstrado que o horário ou o local da ação de desenvolvimento inviabilizará o cumprimento das atividades previstas ou a jornada semanal de trabalho do servidor; e quando a carga horária total da ação de desenvolvimento ou do conjunto de ações seja igual ou superior a trinta horas semanais.

Solicite sua LICENCA CAPACITACÃO através da opcão abaixo.

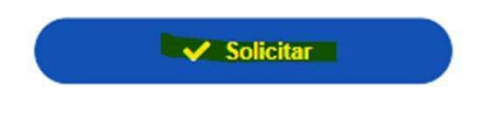

6. Selecione uma das opções

7. Clique em **Avançar**

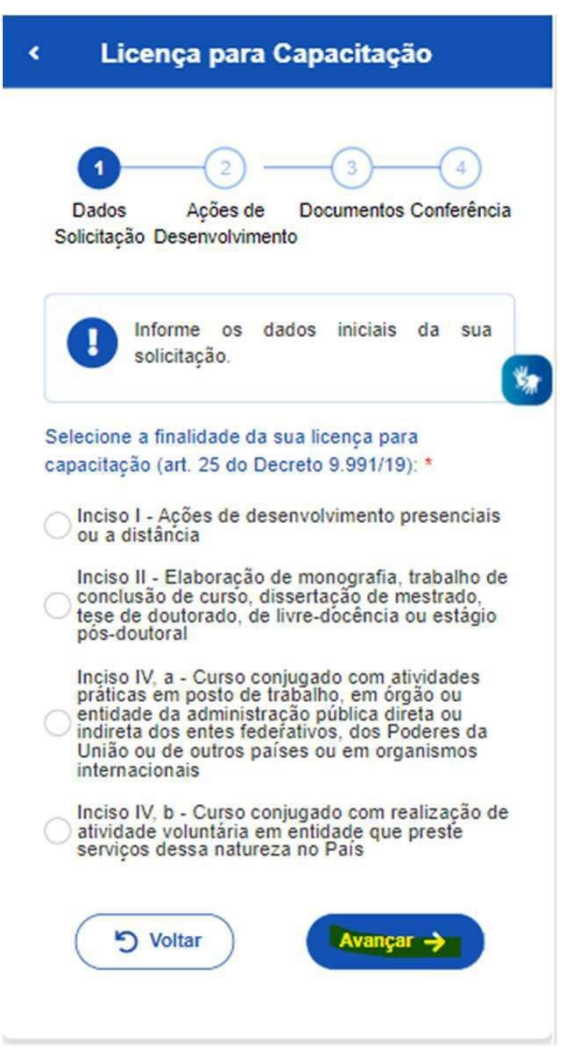

8. Adicione a(s) ação(ões) de desenvolvimento que irá realizar. Você pode adicionar ate 15 ações,uma por vez.

9. Clique em **Adicionar ação de desenvolvimento**  e em seguida clique em **Avançar**

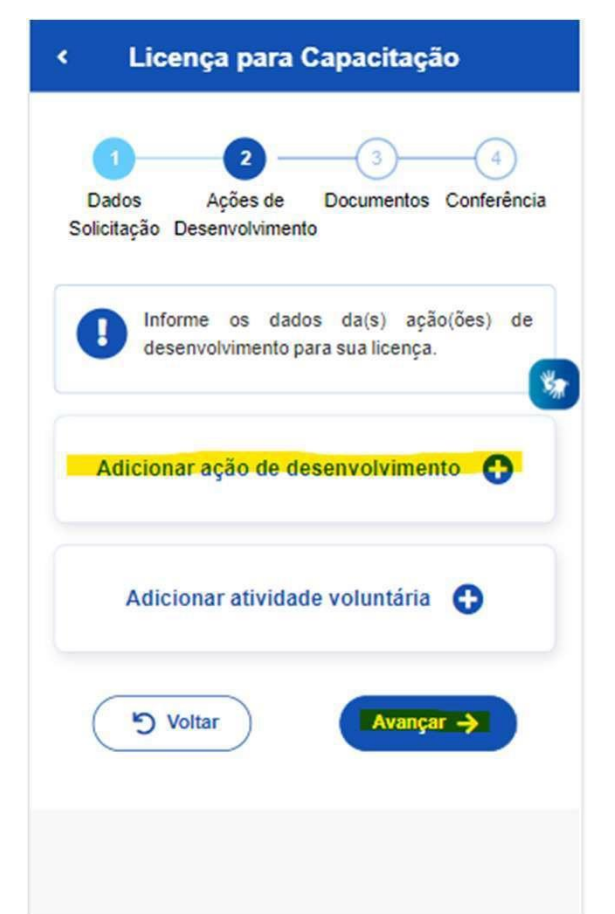

10. Preencha com **todos** os campos solicitados

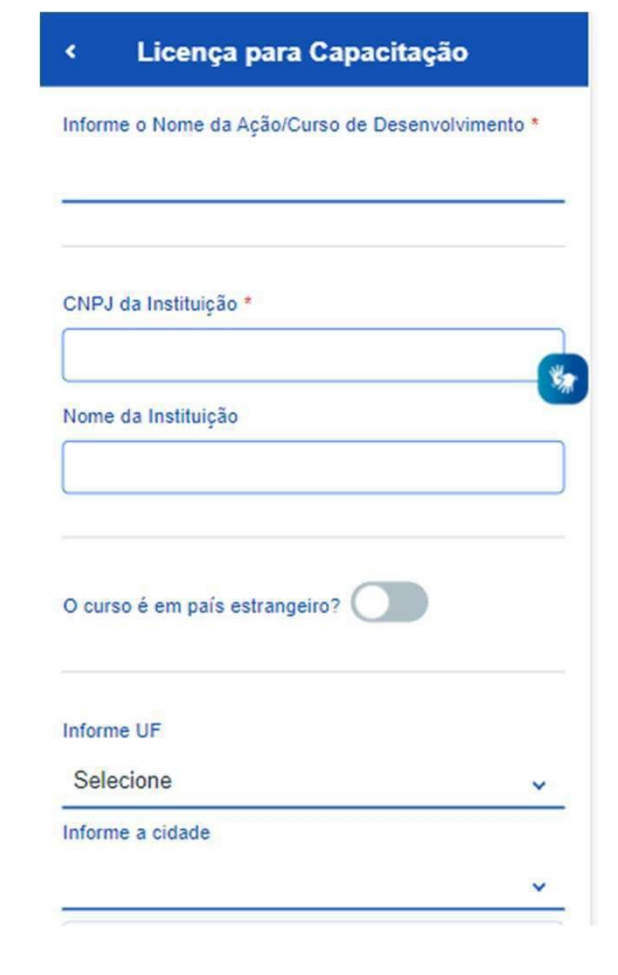

### **ATENÇÃO**

As datas e os horários de início e fim da a ao de desenvolvimento devem ser informados mesmo que a sua ação seja na modalidade à distância ou para realização de trabalho de conclusão de curso, monografia, tese ou dissertação.

#### Licença para Capacitação As datas e os horários de início e fim da ação de desenvolvimento devem ser informados mesmo que a sua ação seja na modalidade à distância ou para realização de trabalho de conclusão de curso. monografia, tese ou dissertação Data de Início \* dd/mm/aaaa V. Hora de Início \*  $\odot$  $\frac{1}{2} \left( \frac{1}{2} \frac{1}{2} \right) \left( \frac{1}{2} \frac{1}{2} \right) \left( \frac{1}{2} \frac{1}{2} \right) \left( \frac{1}{2} \frac{1}{2} \right) \left( \frac{1}{2} \frac{1}{2} \right) \left( \frac{1}{2} \frac{1}{2} \right) \left( \frac{1}{2} \frac{1}{2} \right) \left( \frac{1}{2} \frac{1}{2} \right) \left( \frac{1}{2} \frac{1}{2} \right) \left( \frac{1}{2} \frac{1}{2} \right) \left( \frac{1}{2} \frac{$ Data de fim \* dd/mm/aaaa  $\textcolor{red}{\boxdot}$ Hora de fim \*  $\odot$ Carga Horária (h) \* Modalidade do Curso \* Selecione  $\checkmark$

## **ATENÇÃO!!!**

As despesas para custeio previstas com a inscrição e mensalidade ou com diárias e passagens relacionadas com a ação de desenvolvimento, se houver, devem ser preenchidas se você estiver pleiteando o custeio junta ao seu órgao. Caso contrário, preencha com 0 (zero).

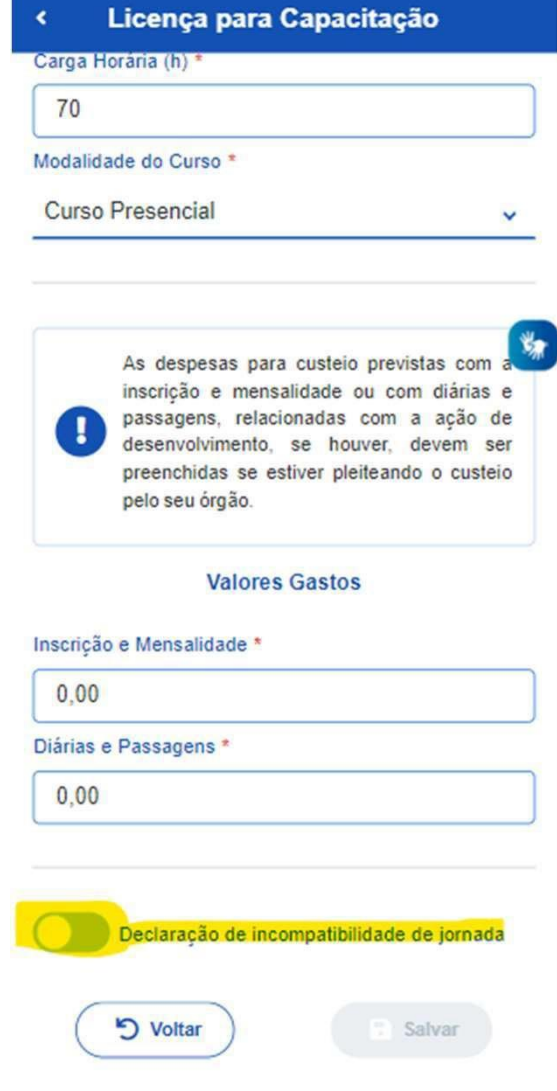

11. Selecione a **Declaração de incompatibilidade de jornada**

12. Ao selecionar **a Declaração de incompatibilidade de jornada,** leia com atenção as informações e selecione a opção

13. Após, clique em **Salvar**

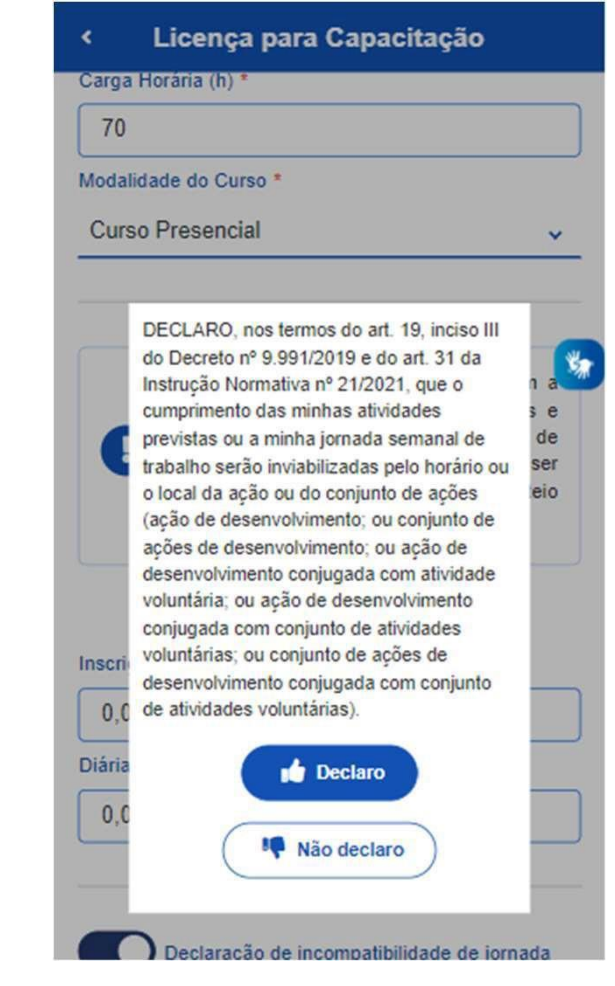

#### **IMPORTANTE**

Nos termos da art. 19, inciso III do Decreto nº 9.991/2019 e do art. 31 da lnstrução Normativa nº 21/2021, só poderá ser concedido o afastamento solicitado se as atividades de trabalho previstas ou a jornada de trabalho semanal ficarem inviabilizadas com o usufruto da Licença para Capacitação.

Aparecerá a tela contendo os passos do preenchimento da solicitaçã e a ação de desenvolvimento cadastrada.

14. Verifique as informações. Caso deseje alterar, clique em **Voltar.** Caso deseje acrescentar outra(s) ação(ões), clique em **Adicionar ação de desenvolvimento.**

Caso tenha optado par Licença para Capacitação para realização de curso conjugado com atividade voluntária, clique em **Adicionar atividade voluntária.** Você pode adicionar até 5 atividades voluntárias, uma par vez.

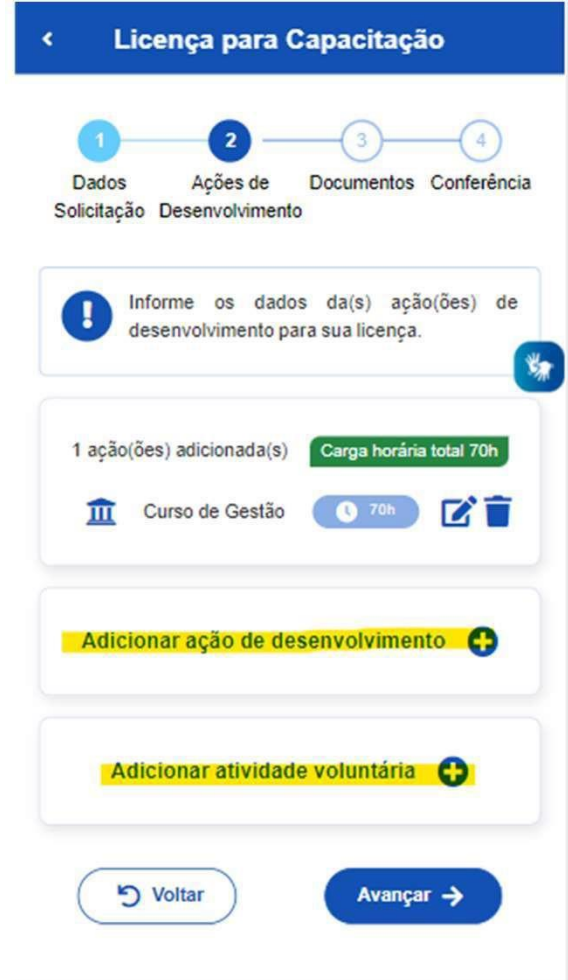

15. No caso de Adicionar atividade voluntária, preencha com todas as informações solicitadas

16. Após, clique em **Salvar**

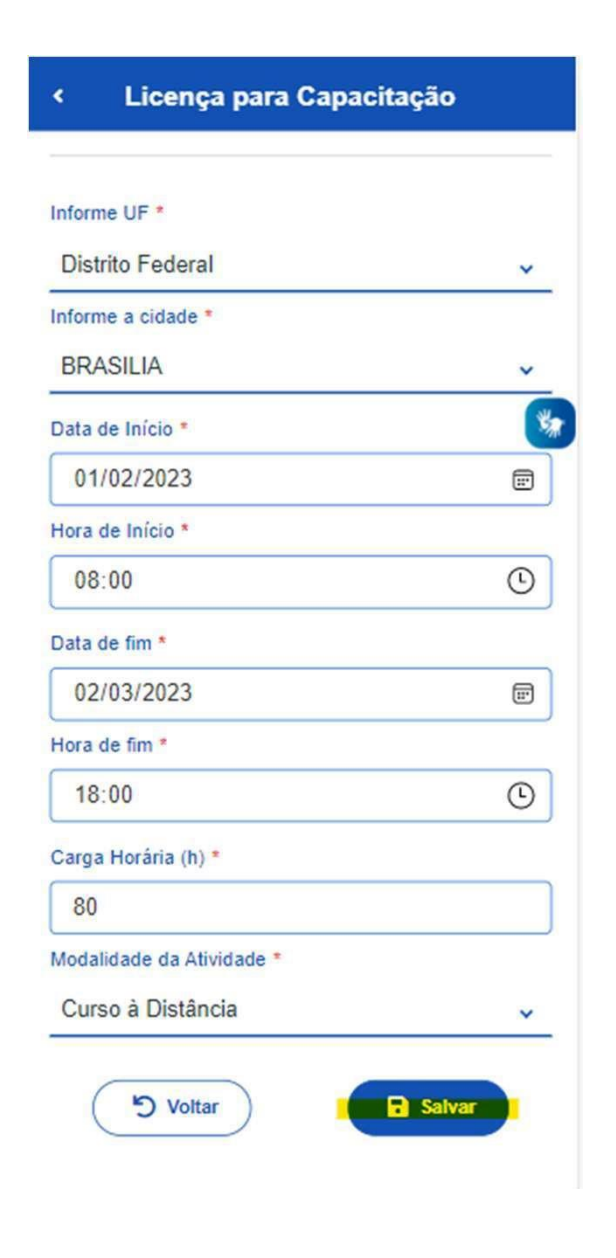

#### **IMPORTANTE**

O preenchimento da Atividade voluntária é obrigatória caso você tenha optado, na tela passo 6, pela Licença para Capacitação para realização de curso conjugado com atividade voluntária.

- 17. Verifique as informações:
- Você ainda podera **Voltar** e editar informações anteriormente cadastradas;
- Voce poderá **Adicionar ação de desenvolvimento;** ou
- Você poderá **Adicionar atividade voluntária** (se for o caso).

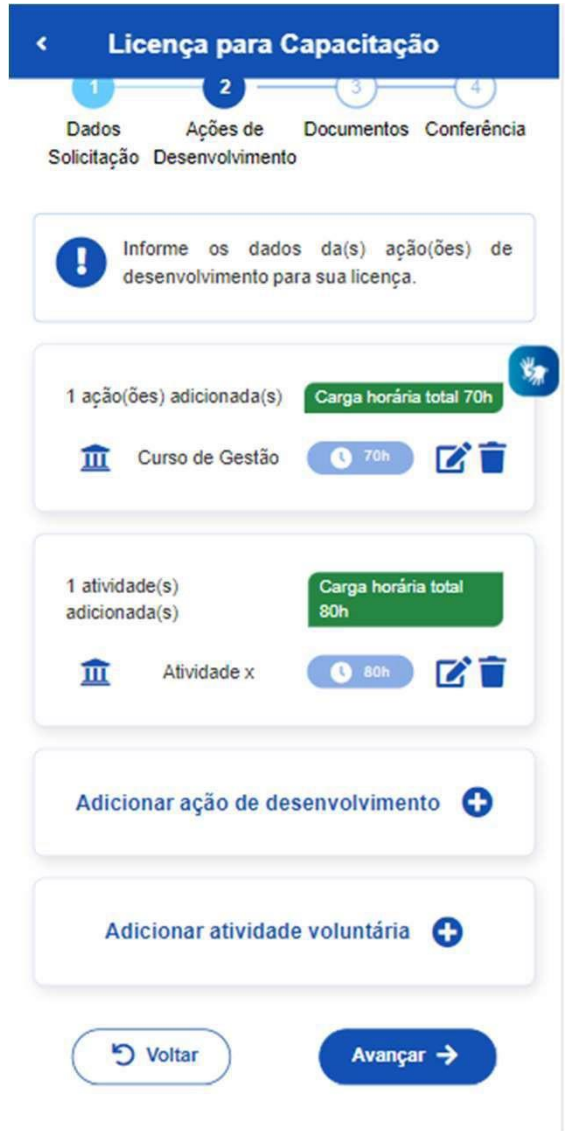

18. Se tiver cadastrado todas as informações para sua Licença para Capacitação, clique em **Avançar**

### **IMPORTANTE**

Nos termos do art. 26 do Decreto nº 9.991/2019, órgao ou a entidade poderá conceder licença para capacitação somente quando a carga horária total da ação de desenvolvimento ou do conjunto de ações seja igual ou superior a 30 (trinta horas) semanais

### **Etapa 2** - **Anexando os documentos obrigatórios**

19. Anexe os documentos providenciados na Etapa 1

20. Após, clique em **Avançar**

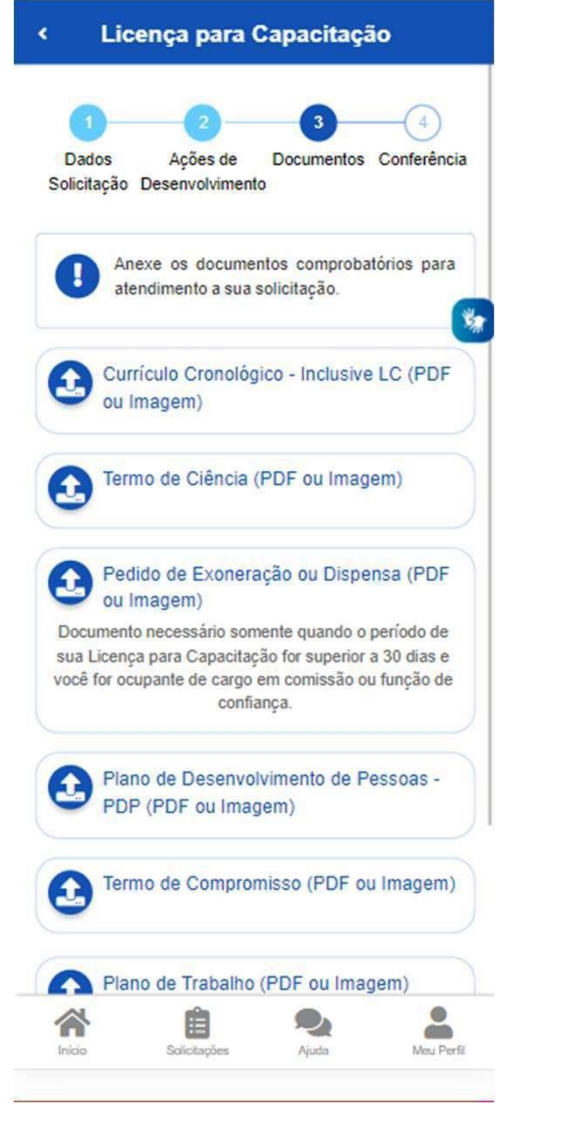

21. Verifique todas as informações. Você ainda poderá **Voltar** e editar sua solicitação, ou **Avançar.**

**Anexos** Pedido de Exoneração ou Dispensa Anexo: 0002246160-PEEXONE/2022 Plano de Desenvolvimento de Pessoas  $-$ PDP Anexo: 0002246161-PLDESPES/2022 Termo de Ciência Anexo: 0002246159-TECIENCIA/2022 Currículo Cronológico - Inclusive LC Anexo: 0002246158-CUCRONO/2022 Plano de Trabalho Anexo: 0002246163-PLTRAB/2022 Termo de Compromisso Anexo: 0002246162-TECOMP/2022 Atenção! A unidade de gestão de pessoas do seu órgão ou entidade pode solicitar outros documentos complementares S Voltar Avançar >

Licença para Capacitação

### **Etapa 3 - Finalizando a solicitação**

Após o passo anterior, aparecerá as opções **Confirmar** ou **Desistir**.

22. Se optar por **Desistir,** será salvo um rascunho da sua solicitação e você poderá acessá-lo e editá-lo novamente. Se estiver tudo certo e optar por **Confirmar,** sua solicitação será enviada para análise da unidade de gestão de pessoas do seu órgao ou entidade.

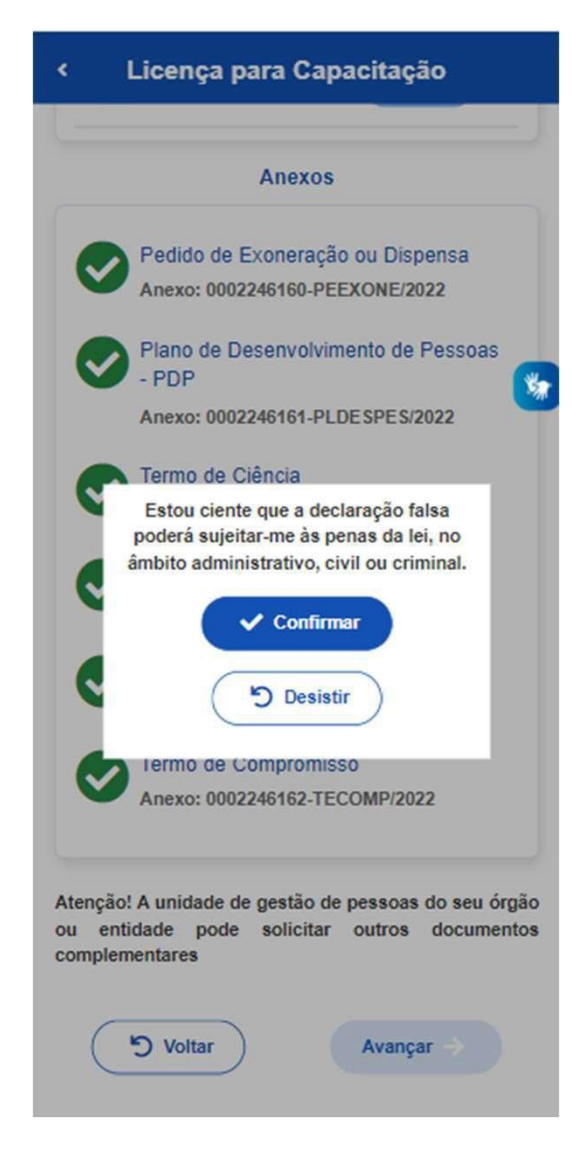

#### **IMPORTANTE**

Para a análise e demais procedimentos internos, cada órgao ou entidade tem autonomia para proceder da maneira que julgar mais adequada à luz do Decreto nº 9.991/2019 e da IN nº 21/2021, e poderão ser utilizados outros sistemas, como o SEI, o SUAP, processo em papel, entre outros.

No caso de Deferimento, a prestação de contas deverá seguir os procedimentos atualmente já utilizados por seu órgao e entidade.

# **Dúvidas ???**

Sabre o sistema: Central Sipec ou 0800 979 9009 Sabre legislação: procure a sua unidade de gestão de pessoas